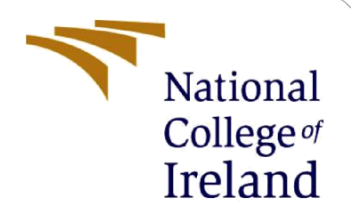

# Configuration Manual

MSc Research Project MSc Cloud Computing

Sumit Kumar Sahoo Student ID: 21154589

School of Computing National College of Ireland

Supervisor: Sean Heeney

#### **National College of Ireland**

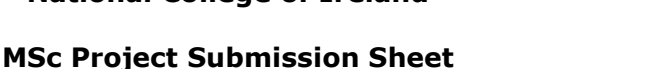

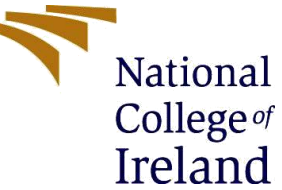

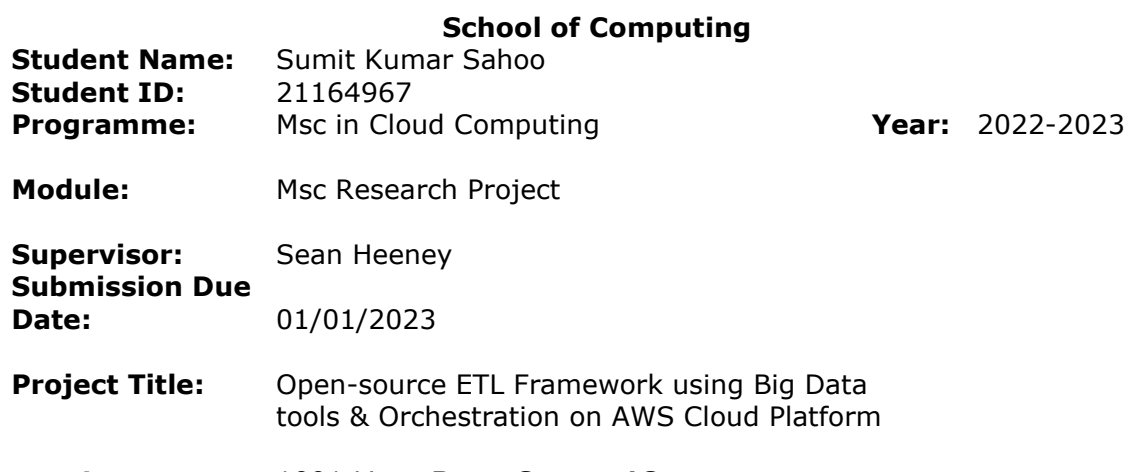

#### **Word Count:** 1091 Lines **Page Count: 18**

I hereby certify that the information contained in this (my submission) is information pertaining to research I conducted for this project. All information other than my own contribution will be fully referenced and listed in the relevant bibliography section at the rear of the project.

ALL internet material must be referenced in the bibliography section. Students are required to use the Referencing Standard specified in the report template. To use other author's written or electronic work is illegal (plagiarism) and may result in disciplinary action.

**Signature:**

**Date:** 01/01/2023

#### **PLEASE READ THE FOLLOWING INSTRUCTIONS AND CHECKLIST**

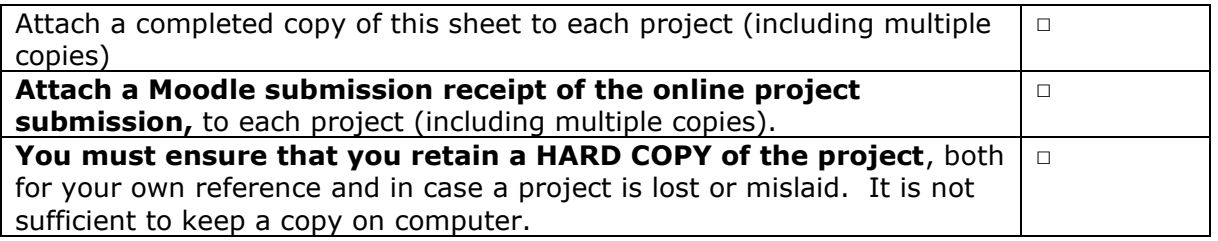

Assignments that are submitted to the Programme Coordinator Office must be placed into the assignment box located outside the office.

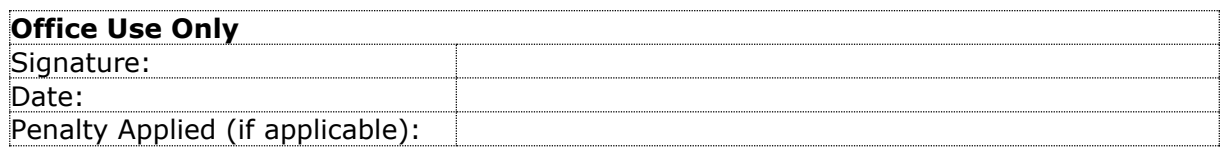

# Configuration Manual

Sumit Kumar Sahoo Student ID: 21164967

### **Open-source ETL Framework using Big Data tools and Orchestration on AWS Cloud Platform**

#### **1 Introduction**

This is a configuration manual for Setting out Tools , Software and AWS services used for Developing a Big Data ETL framework using Python, Pyspark and Apache airflow for orchestration. We have used Terraform for Infrastructure as Code. We have used S3 bucket for using it as Source and destination and Redshift For Data warehouse Data Analytics. We have used CloudTrail for Auditing and AWS price calculator for calculating Total Cost of Operation.

#### **2 Tools and Softwares Used**

- 1. Visual Studio Code IDE
- 2. GitBash
- 3. Python 3.8
- 4. Terraform => 0.12
- 5. PySpark
- 6. Apache Airflow 2.2
- 7. Aamazon Webservices

### **3 Software Installation**

#### **3.1 Visual Studio Code –**

1. Download Visual Studio Code for Windows usin[g https://learn.microsoft.com/en](https://learn.microsoft.com/en-us/visualstudio/install/install-visual-studio?view=vs-2022)[us/visualstudio/install/install-visual-studio?view=vs-2022](https://learn.microsoft.com/en-us/visualstudio/install/install-visual-studio?view=vs-2022)

#### **3.2 Setup Terraform**

1. Download Terraform for Windows using - <https://developer.hashicorp.com/terraform/downloads>

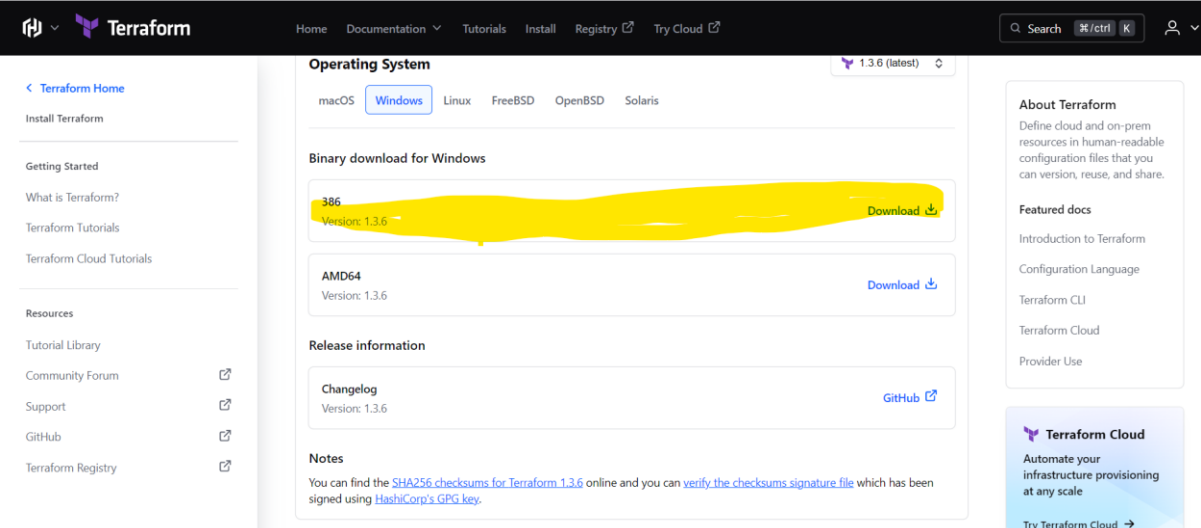

- 2. Extract the .zip file and store the folder in C:\ Drive
- 3. Setup environment and user variables by Editing the Path and pasting the Path where the above folder is copied.

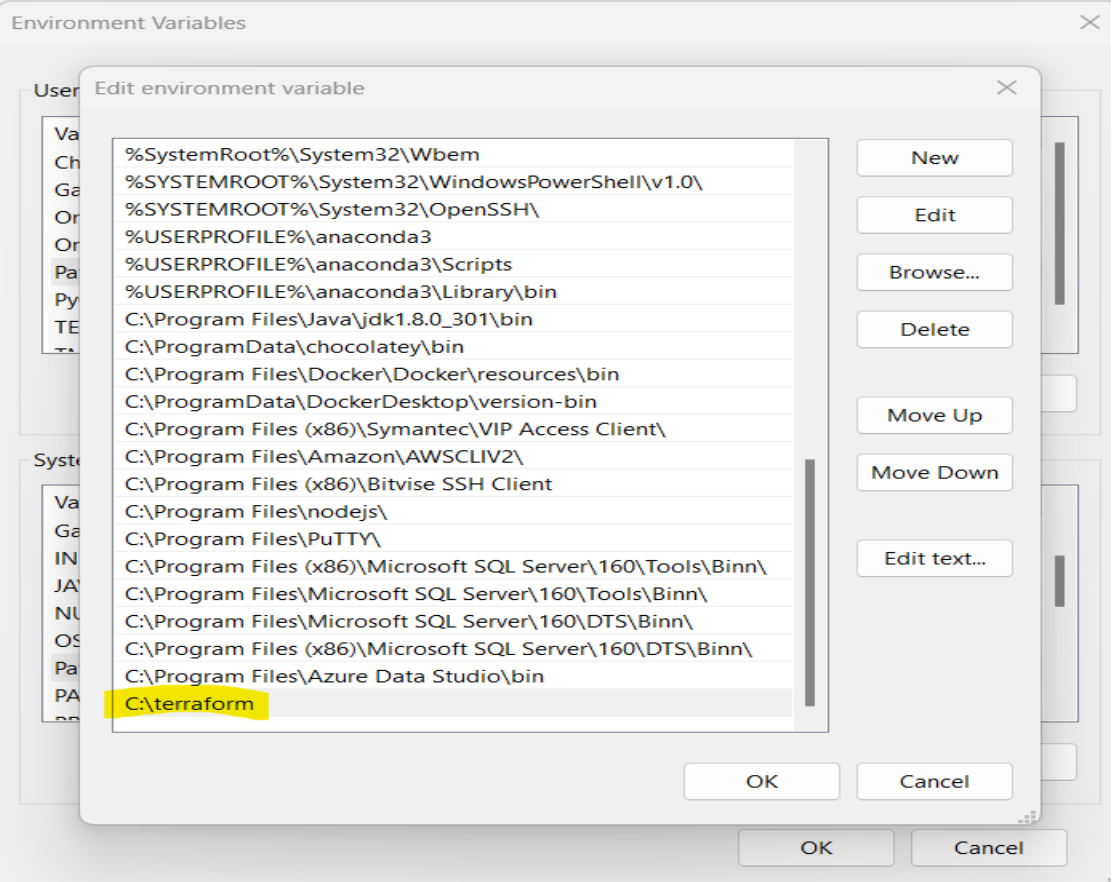

4. Goto the Visual Studio and open the Project and right click on ec.tf file -> Click on Open in integrated terminal -> cmd and run terraform plan

### **4 Deployment of EC2 which hosts Apache Airflow and S3 in us-east-1**

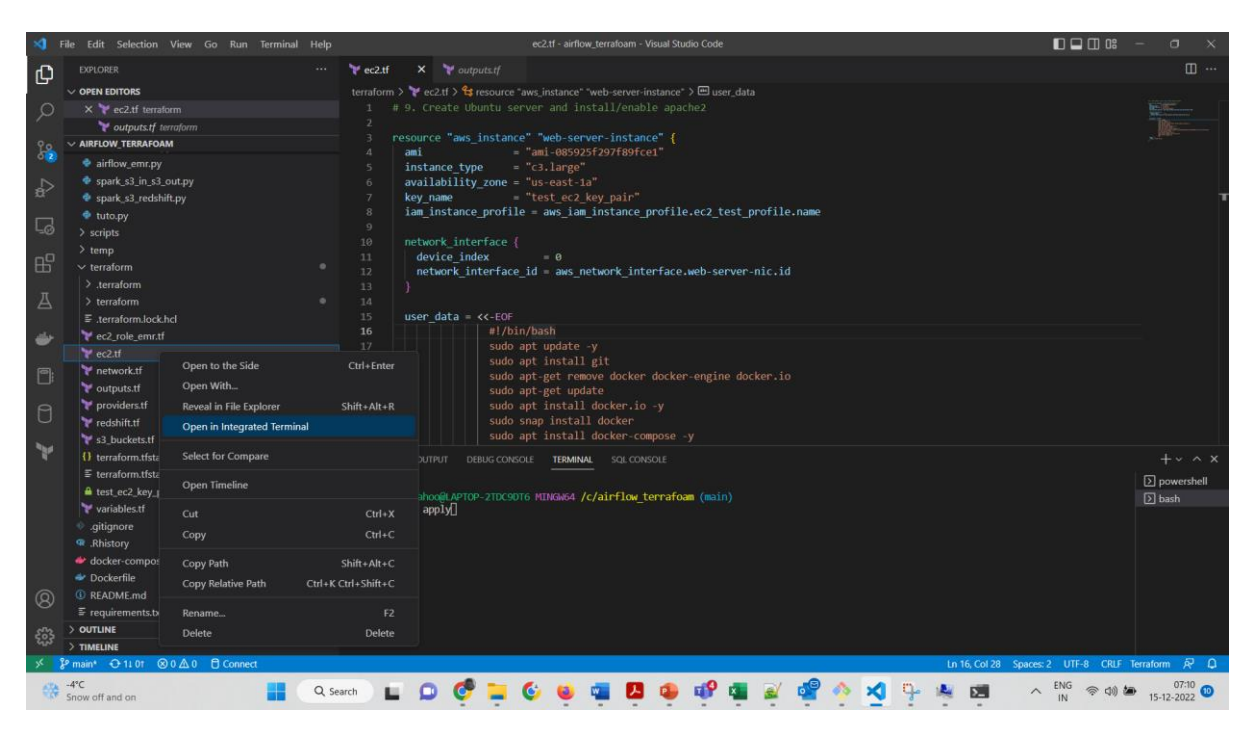

1. Run command -> terraform plan

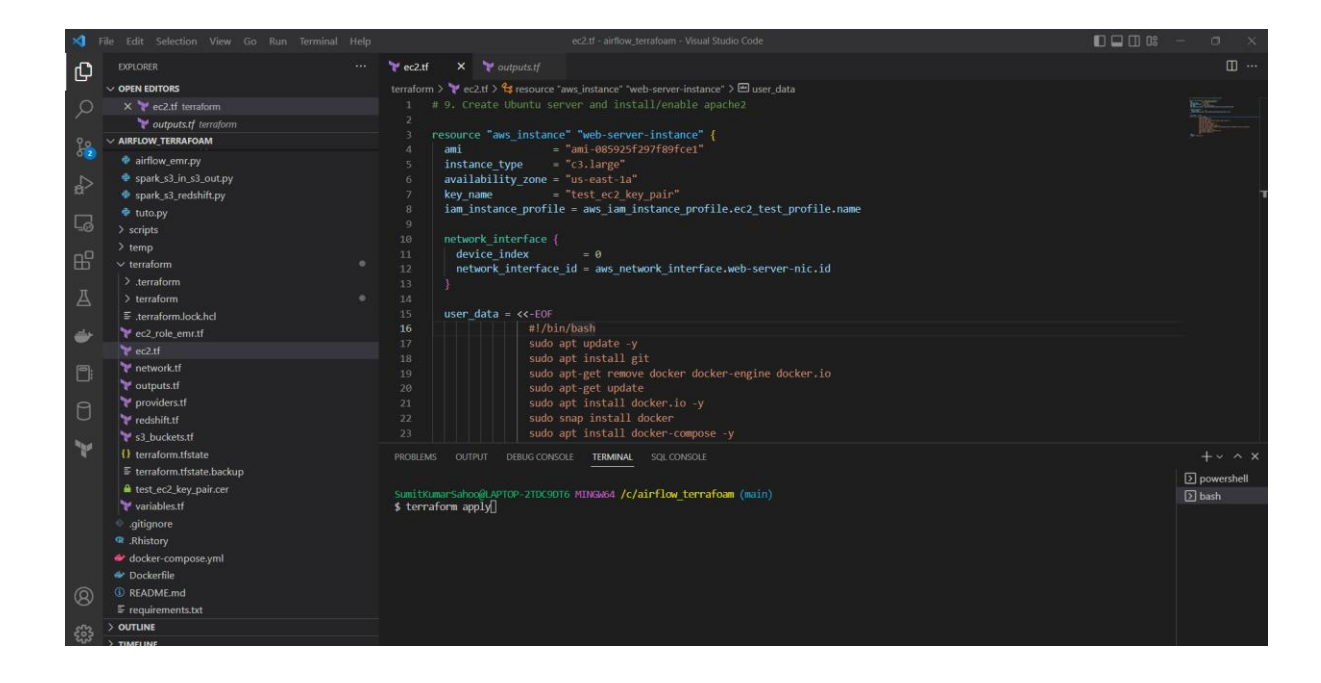

2. This will start automated deployment of : a. S3 Bucket – emrbuckettestsumit

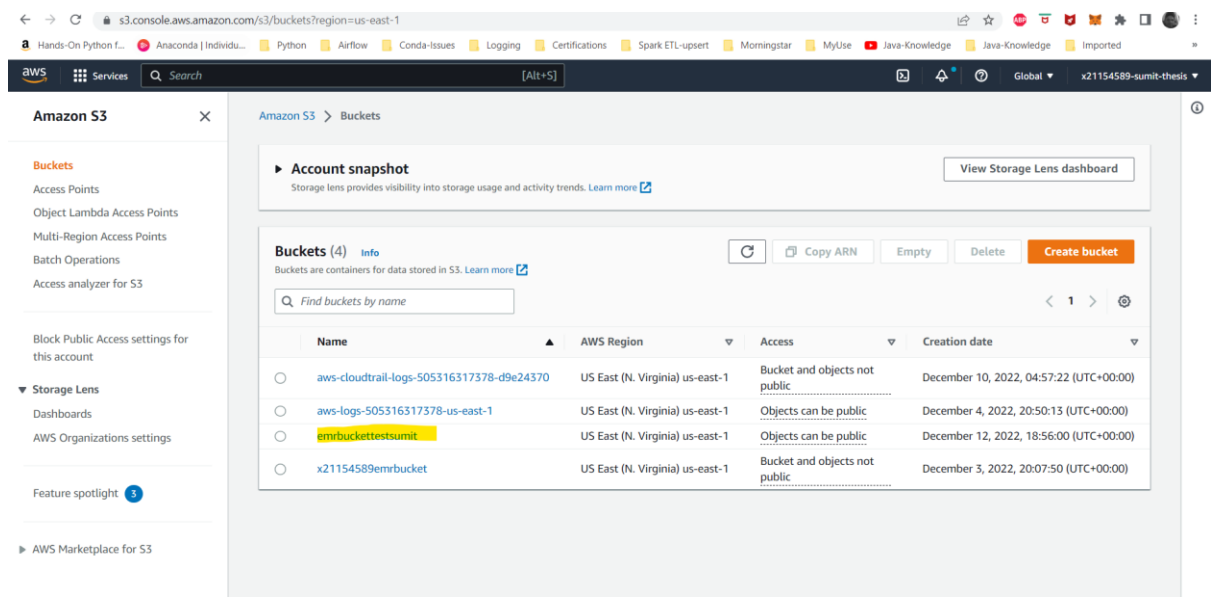

b. Create files as shown below

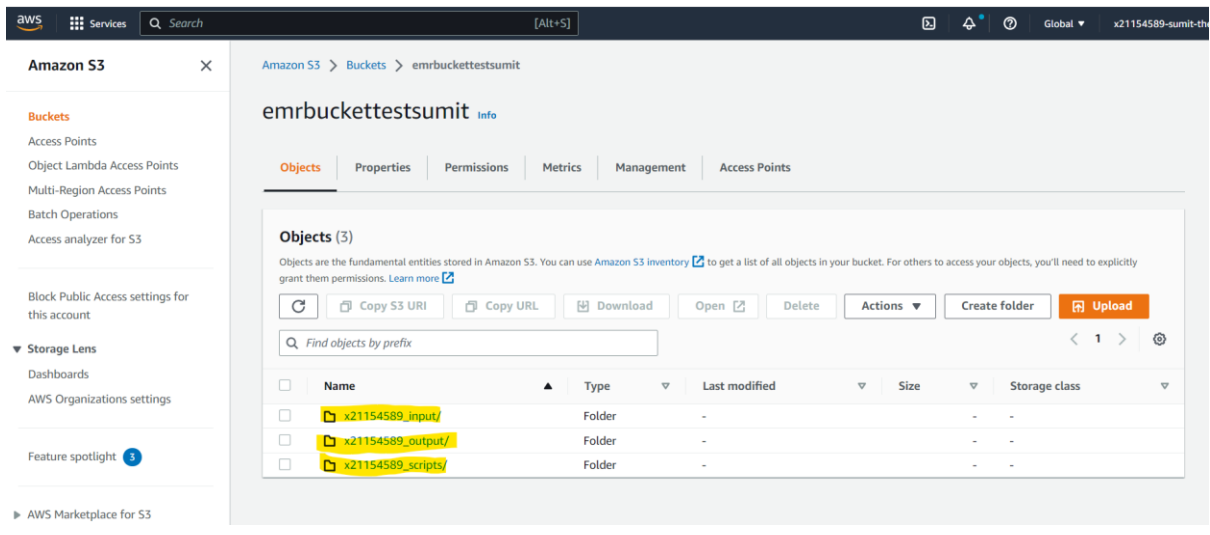

c. Create EC2 c3.large in us-east-1

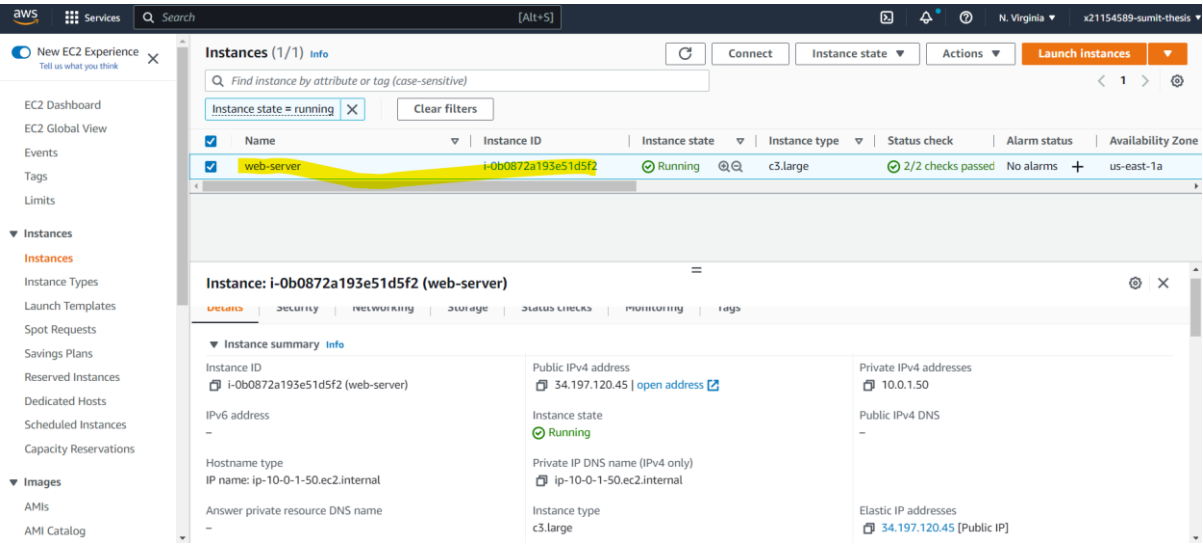

- d. The terraform script will pull the code from github repository [https://github.com/sumitkumarsahoo-x21154589/airflow\\_terrafoam.git](https://github.com/sumitkumarsahoo-x21154589/airflow_terrafoam.git) and clone the data inside the EC2 webserver spin up above
- e. We can check it using ssh inside the EC2 server using git bash ssh by goin to the folder having test\_ec2\_key\_pair.cer file

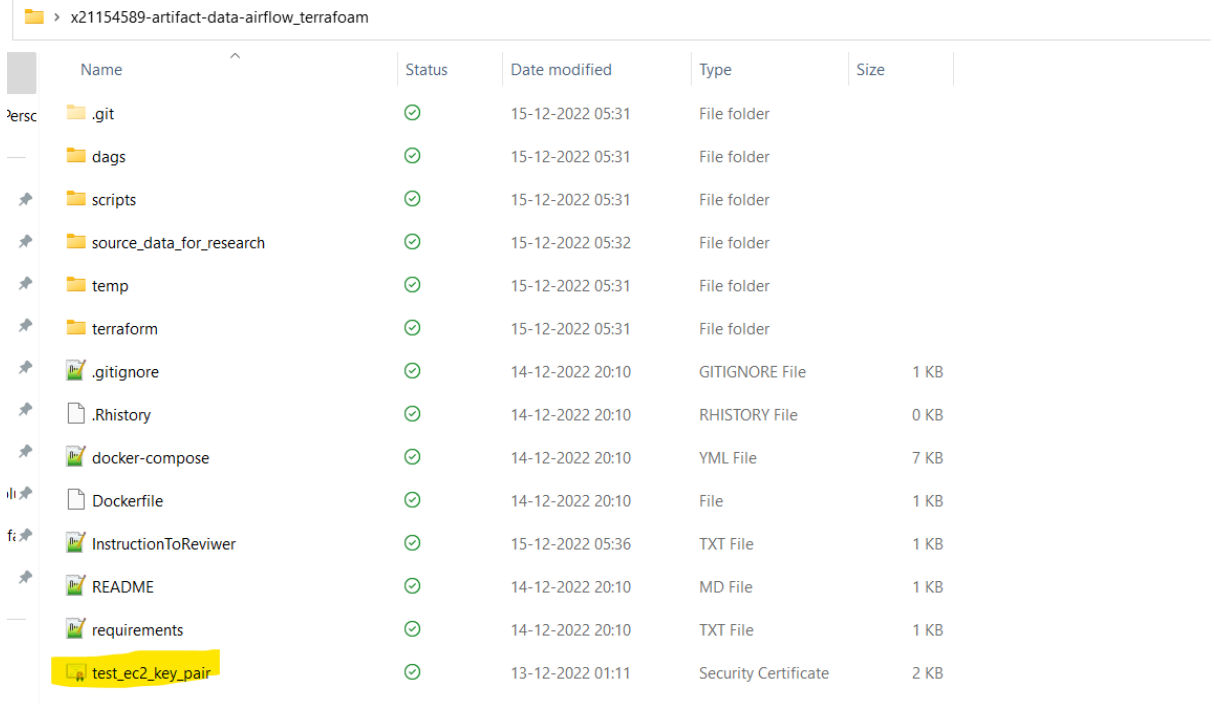

f. The ssh can done using following command:

>> ssh -i test\_ec2\_key\_pair.cer <u>ubuntu@3.214.183.171</u>

g. We can verify entire code is present or not in the EC2 using the command and make sure the root access is given to the folder.

>> **cd /** .

3. Now the Apache Airflow web server is up and running on the EC2 instance it can be checked using the link<http://34.197.120.45:8080/home> Which is http://<publicipaddressofec2>/home

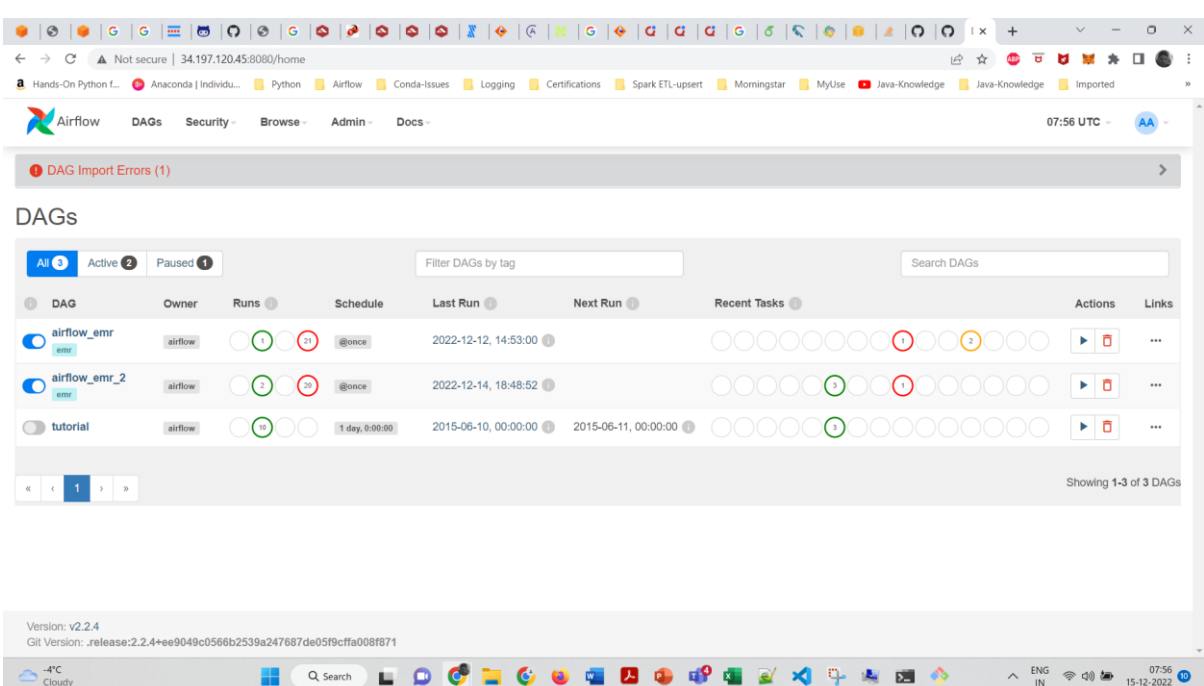

This completes the deployment steps of EC2 and S3

### **5 Setup AWS Services**

#### **5.1 AWS redshift**

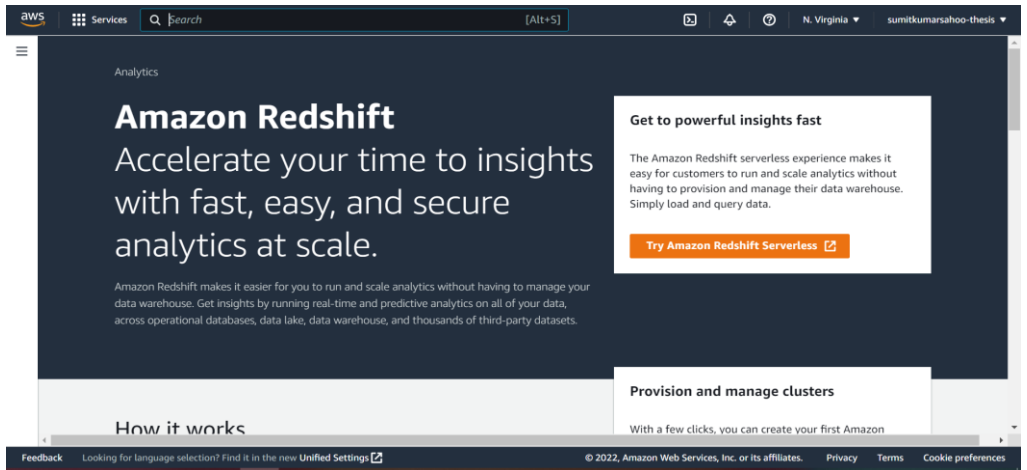

1. Search for Redshift & Create Cluster

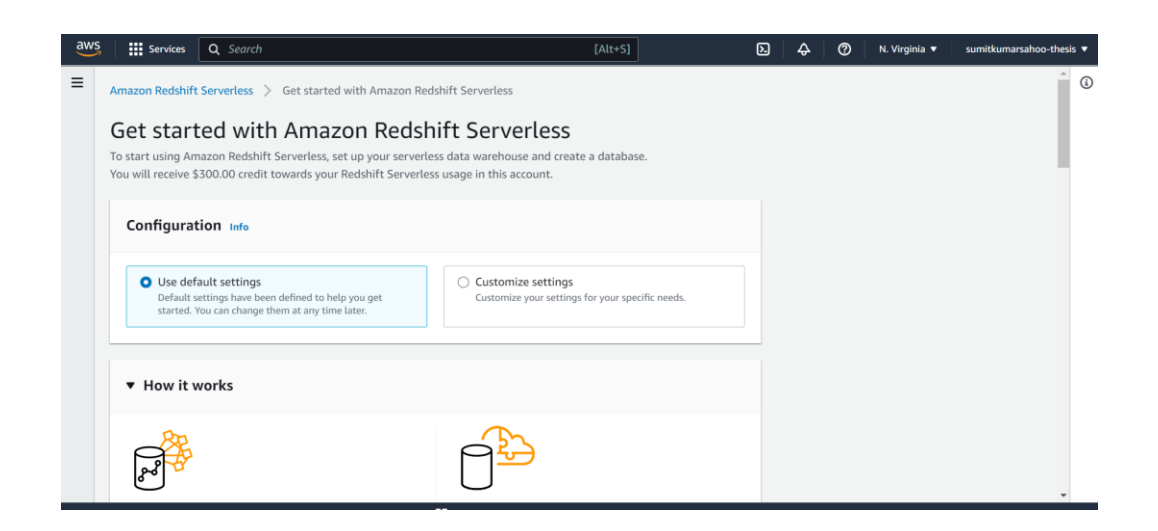

2. Select Production, cluster size dc2.large and Number of Nodes 1

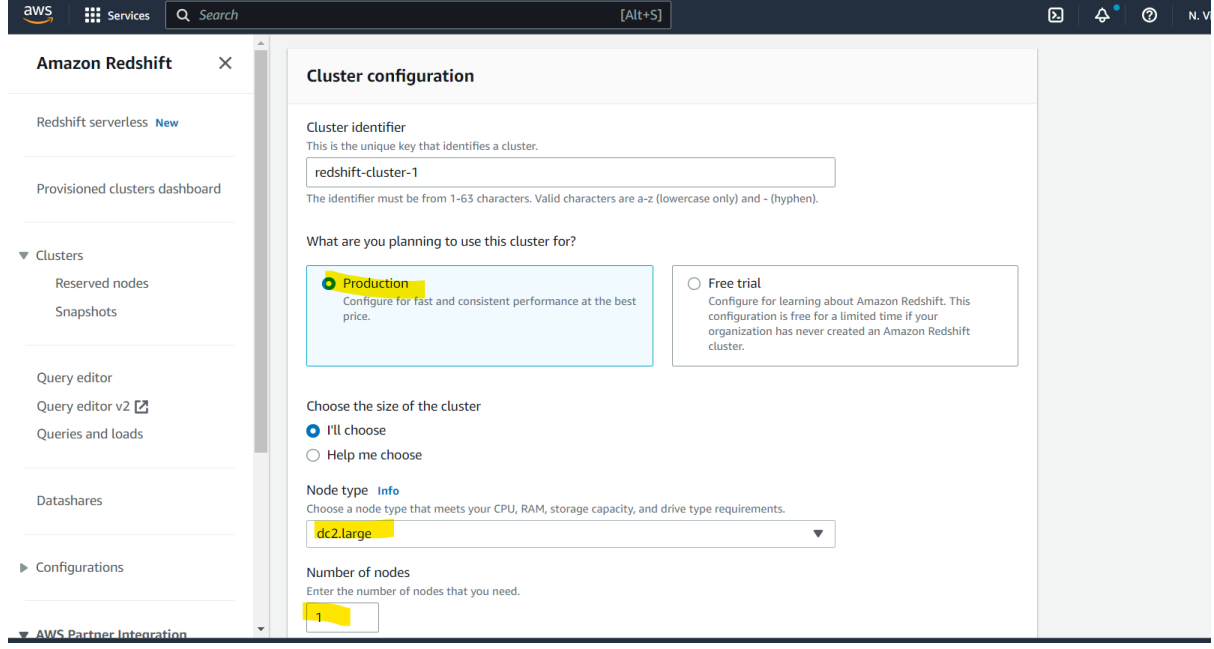

3. Click on Create Cluster with other deafult config. This creates Cluster

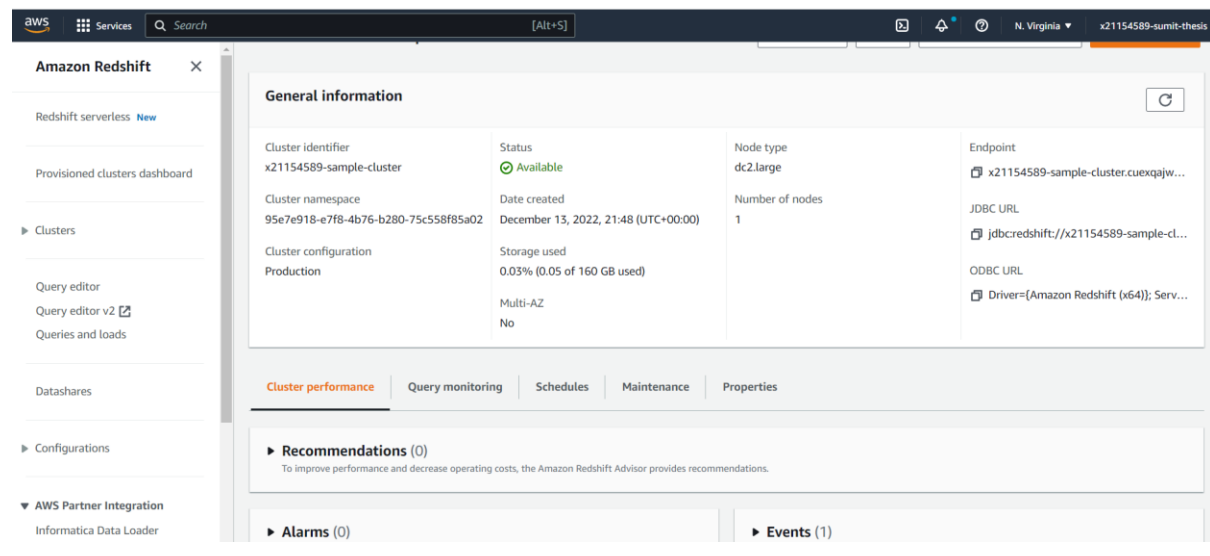

4. Reate the Database table as per the out file schema

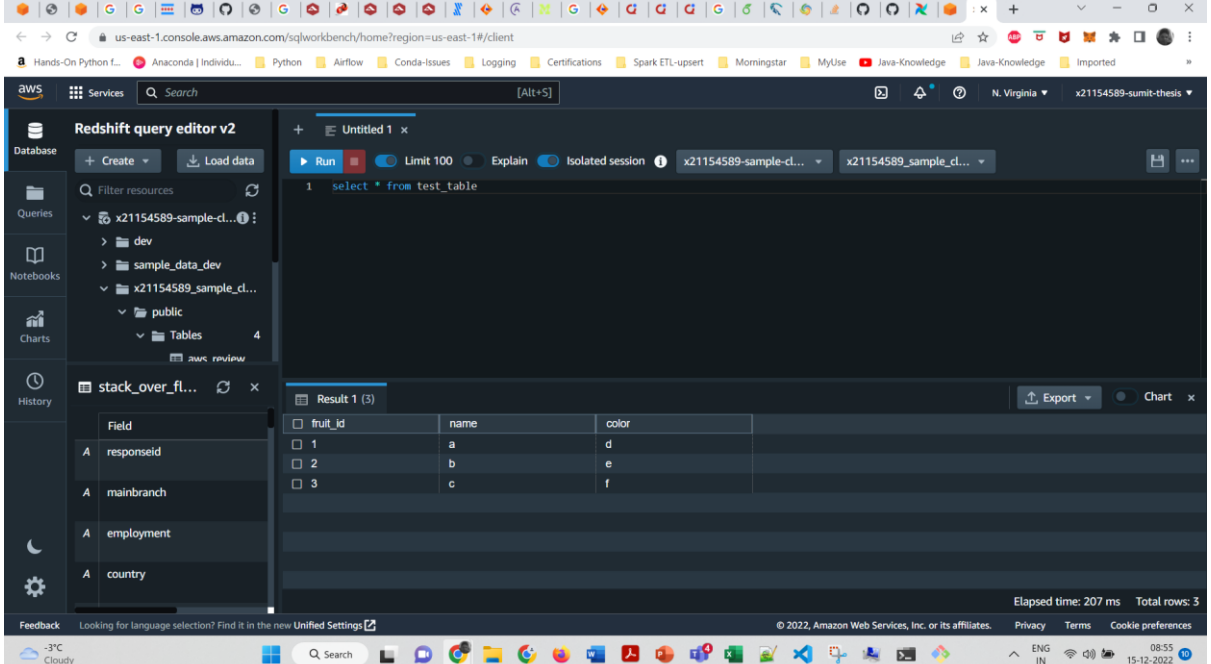

### **6 Running Apache Airflow DAG**

- 1. In Visual Code Studio, after development changes are done, they can be pushed to GitHub using the command in the terminal: git remote add origin https://github.com/sumitkumarsahoo-x21154589/s.git git branch -M main git push -u origin main
- 2. Prerequisite of running DAG,
	- a. setting up source in S3.

b. Upload the **SUIVEY\_TESUITS\_public.csv** from Public Secondary Dataset [\(https://insights.stackoverflow.com/survey?\\_ga=2.91719770.170077947.1671050547-](https://insights.stackoverflow.com/survey?_ga=2.91719770.170077947.1671050547-2078385242.1671050547) [2078385242.1671050547](https://insights.stackoverflow.com/survey?_ga=2.91719770.170077947.1671050547-2078385242.1671050547) )source file in x21154589\_input folder of S3 bucket

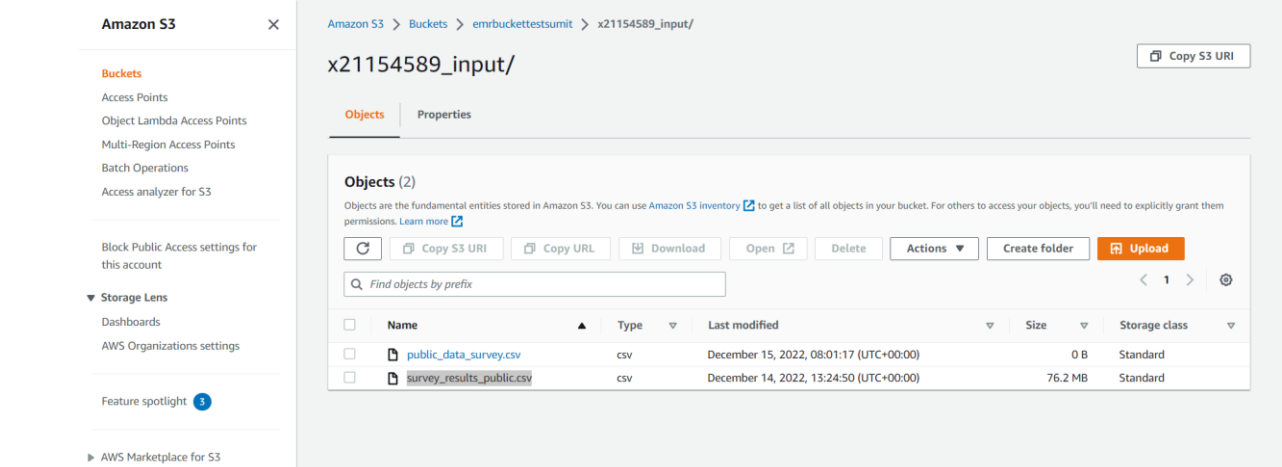

# c. Goto <u>http://34.197.120.45:8080/home</u> and Click on Admin Drop Down-> Connections<br>- Connections (Click of Alberta Langle of Alberta Langle of Alberta Langle of Alberta Langle of Alberta Langle

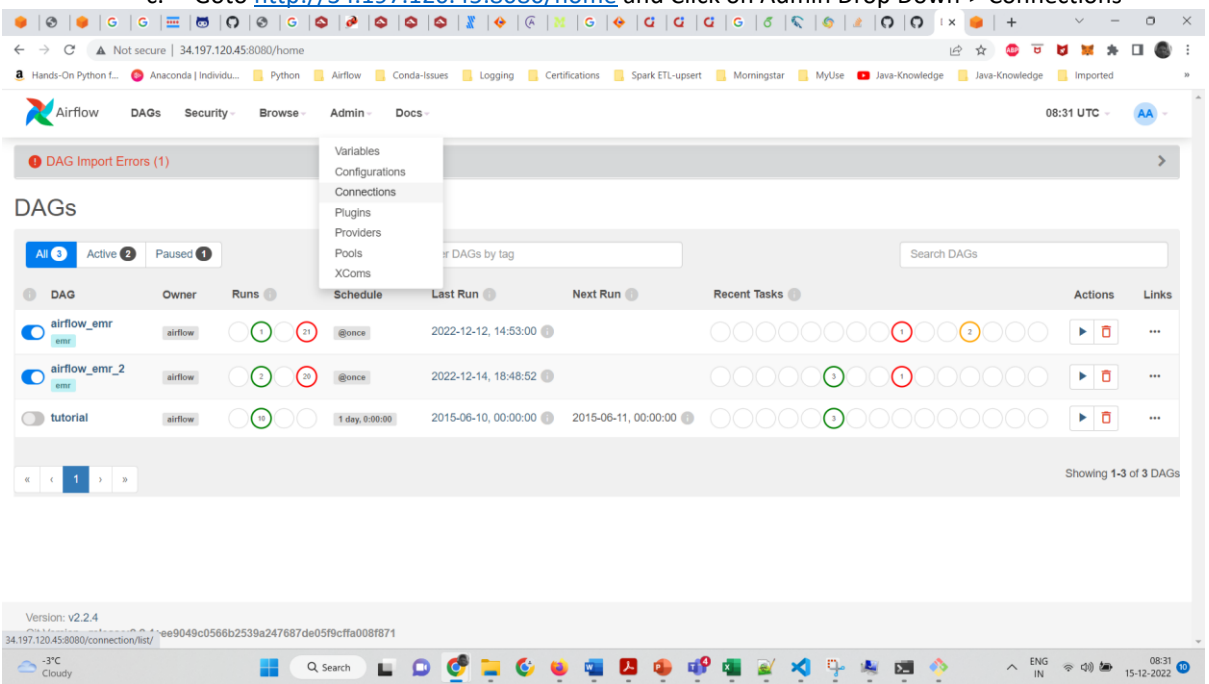

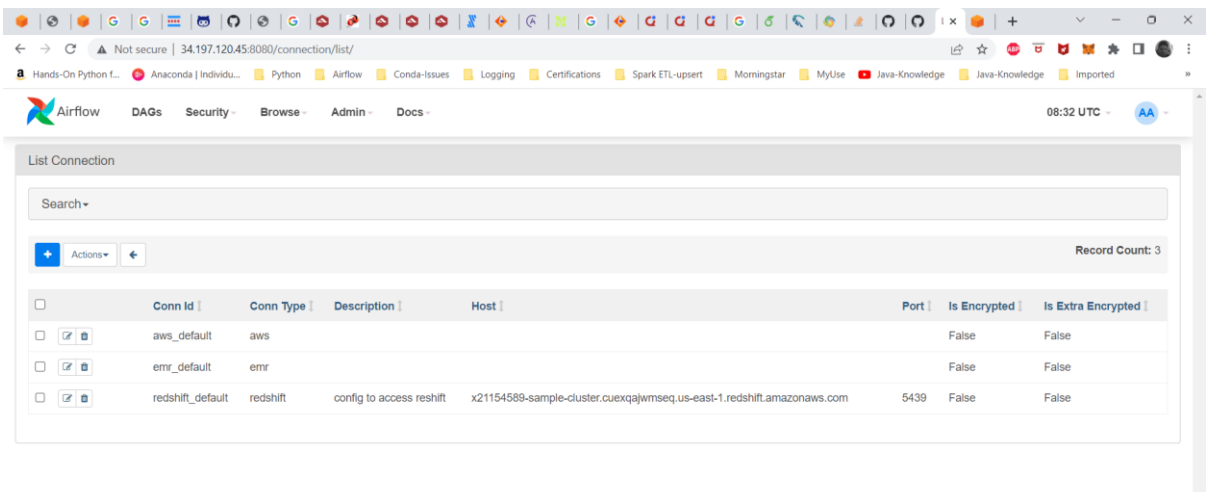

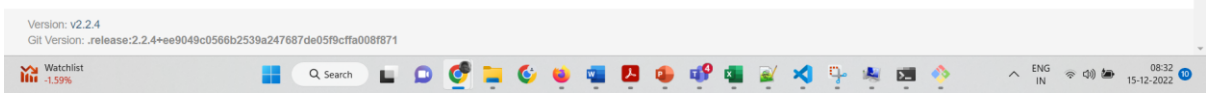

d. Setup connection string for AWS login , EMR spin up and close(for cost saving) and redshift connection to move proccesed data from S3 bucke[t emrbuckettestsumit/](https://s3.console.aws.amazon.com/s3/buckets/emrbuckettestsumit) 21154589\_output/

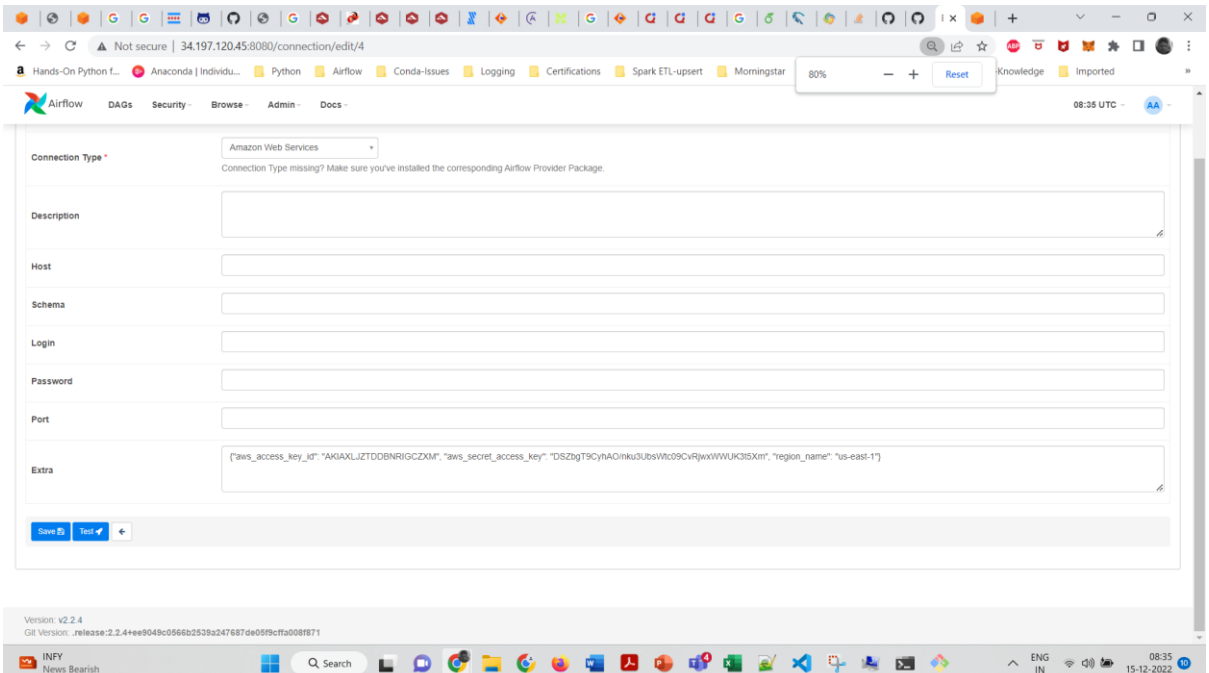

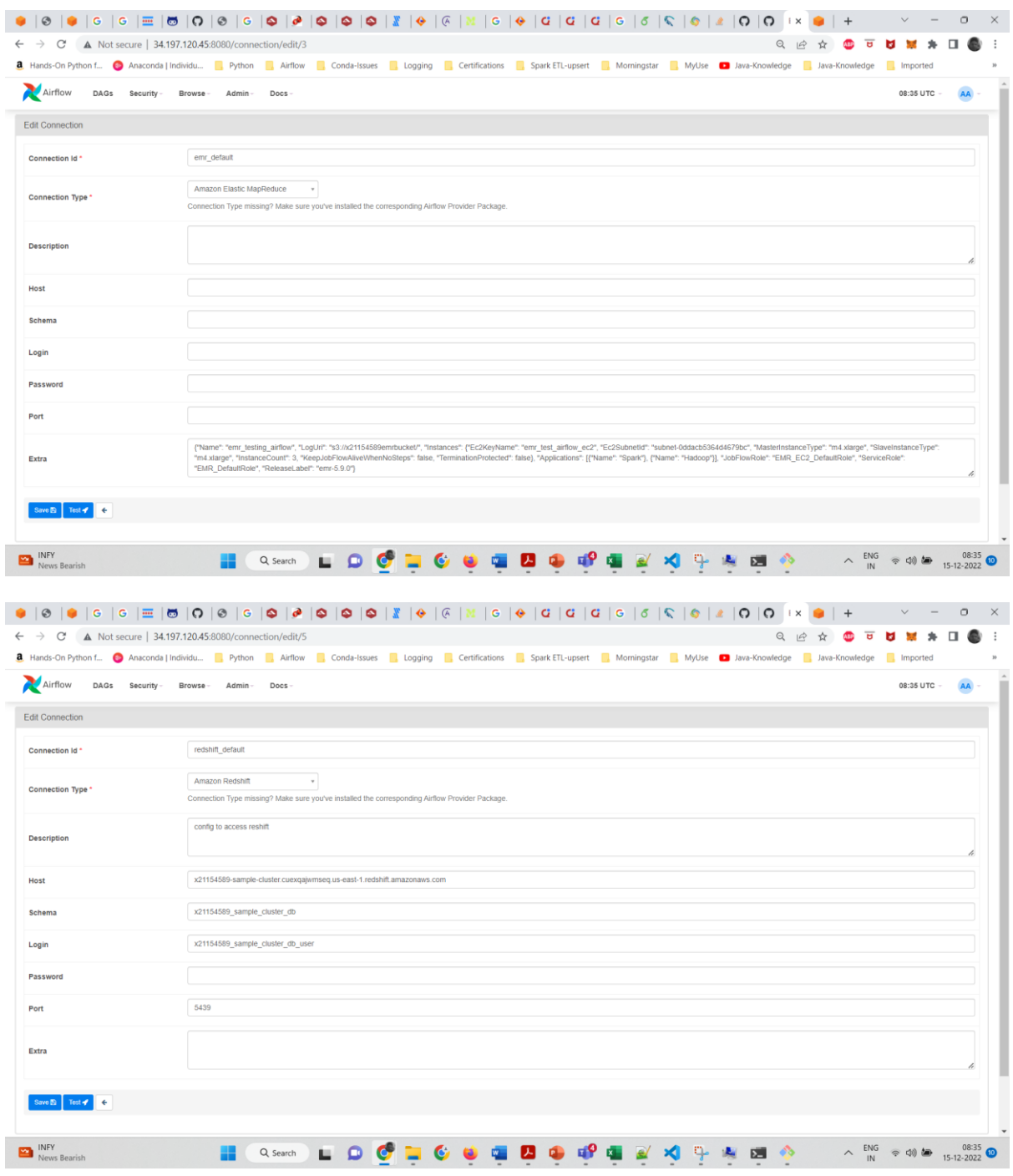

- 3. Now we are set to run dag
- 4. Running the DAG:
	- a. Broef description of what the DAG will do:
		- i. First it will pull data from S3 bucket [emrbuckettestsumit/](https://s3.console.aws.amazon.com/s3/buckets/emrbuckettestsumit) 21154589\_input/ [survey\\_results\\_public.csv](https://s3.console.aws.amazon.com/s3/object/emrbuckettestsumit?region=us-east-1&prefix=x21154589_input/survey_results_public.csv)
		- ii. Then it will spin up EMR cluster
		- iii. It will run the PySpark code for transformation on input dataset
		- iv. Then it will do checks if the first two steps are successful or not
		- v. It will store the processed data in the **emrbuckettestsumit/** 21154589\_output/ folder in parquet format

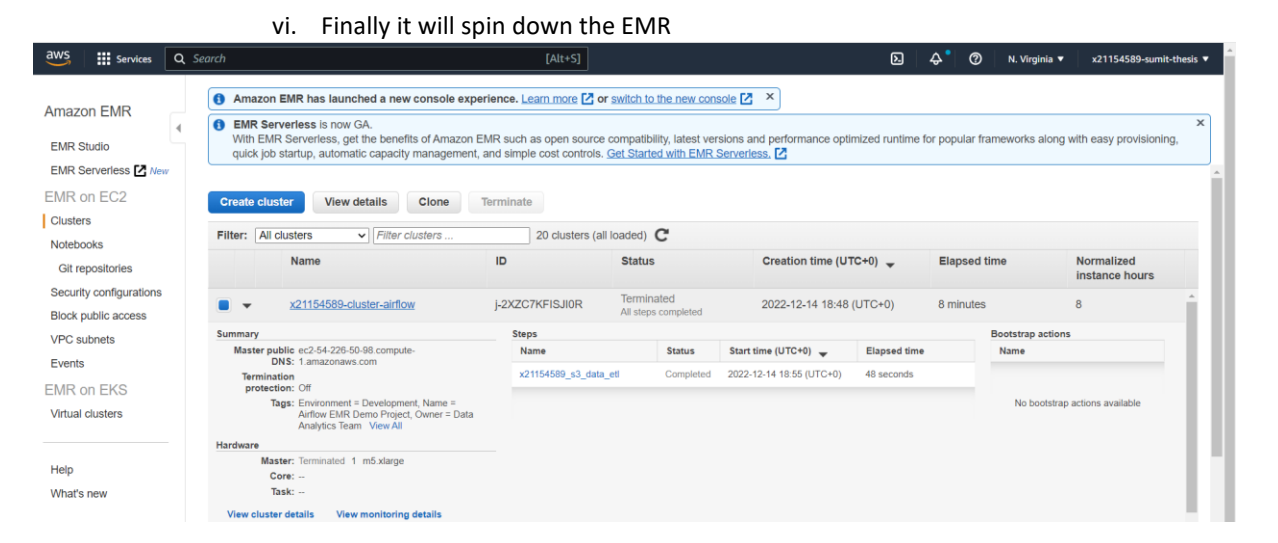

vii. The final step is the parquet file will be moved to Redshift for data analysis b. Before running the DAG we need to move the source data into s3 bucket

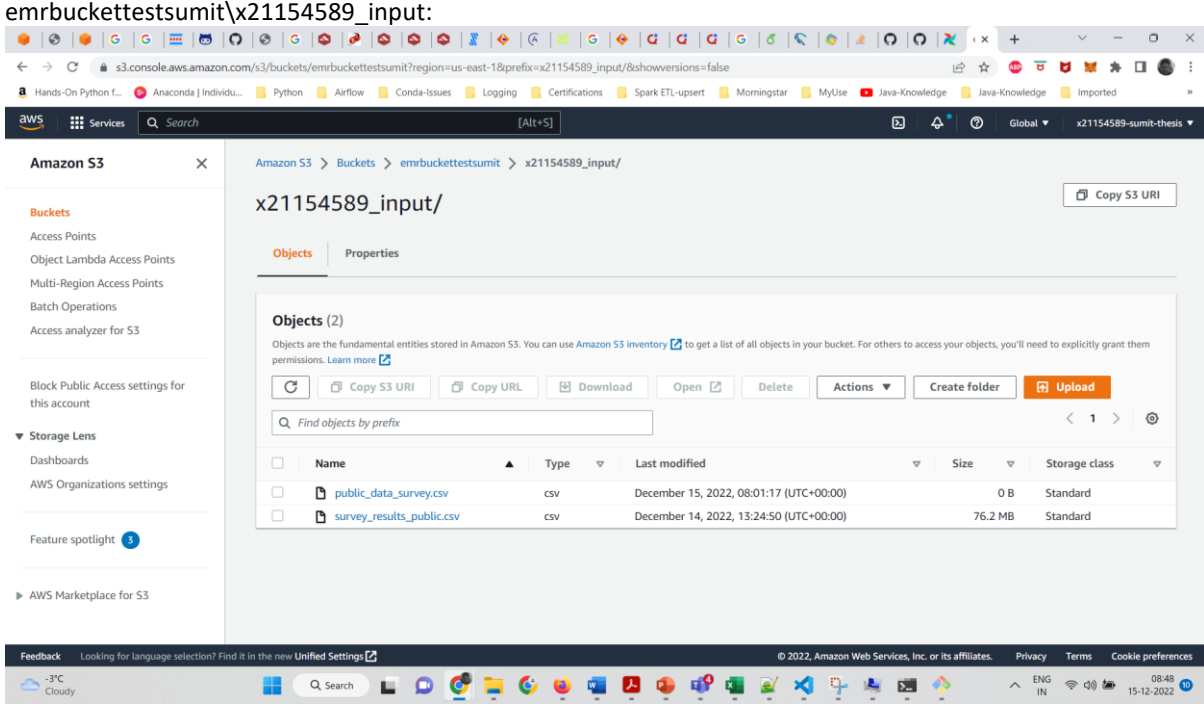

c. Go to link [: http://34.197.120.45:8080/home](http://34.197.120.45:8080/home) and run the DAG as highlighted in yellow below:

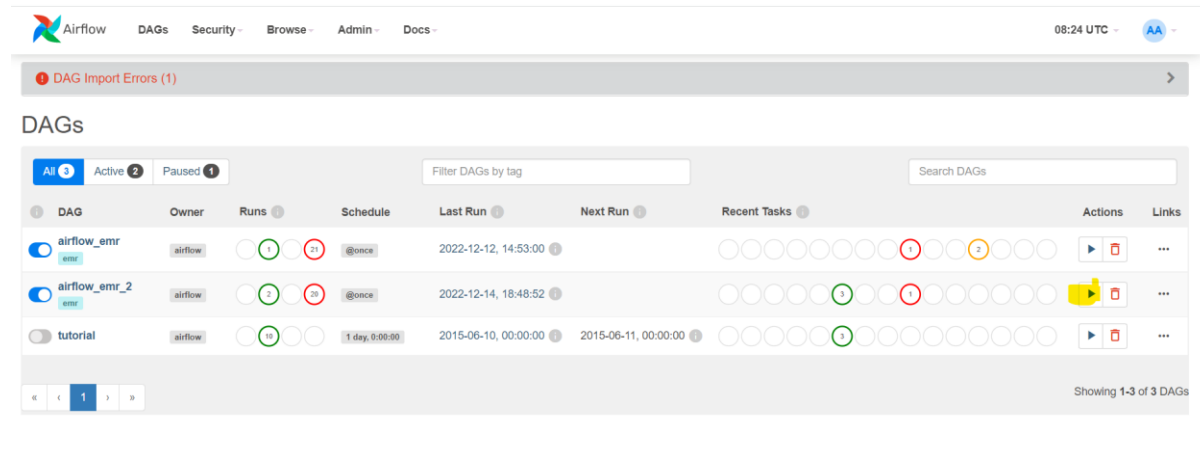

- Version: v2.2.4
- d. This would run the dag **airflow\_emr\_2**

e. We can check the live status of DAGs by click on **airflow\_emr\_2 and click on Graph view**

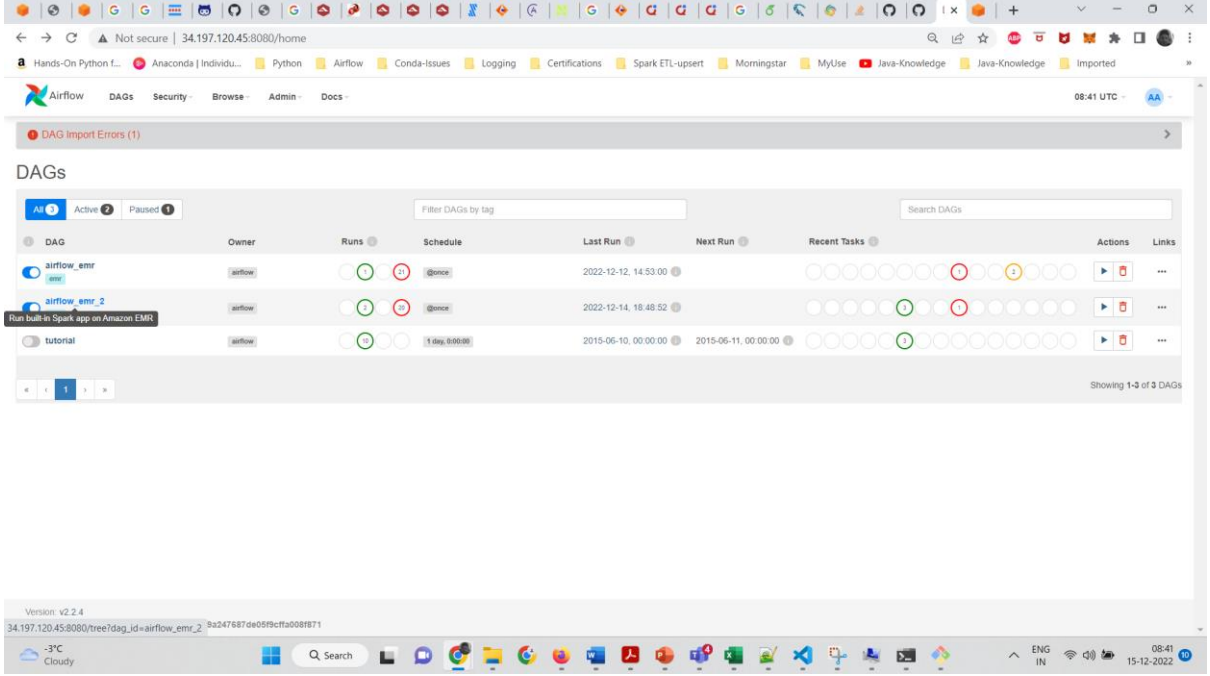

Graph view

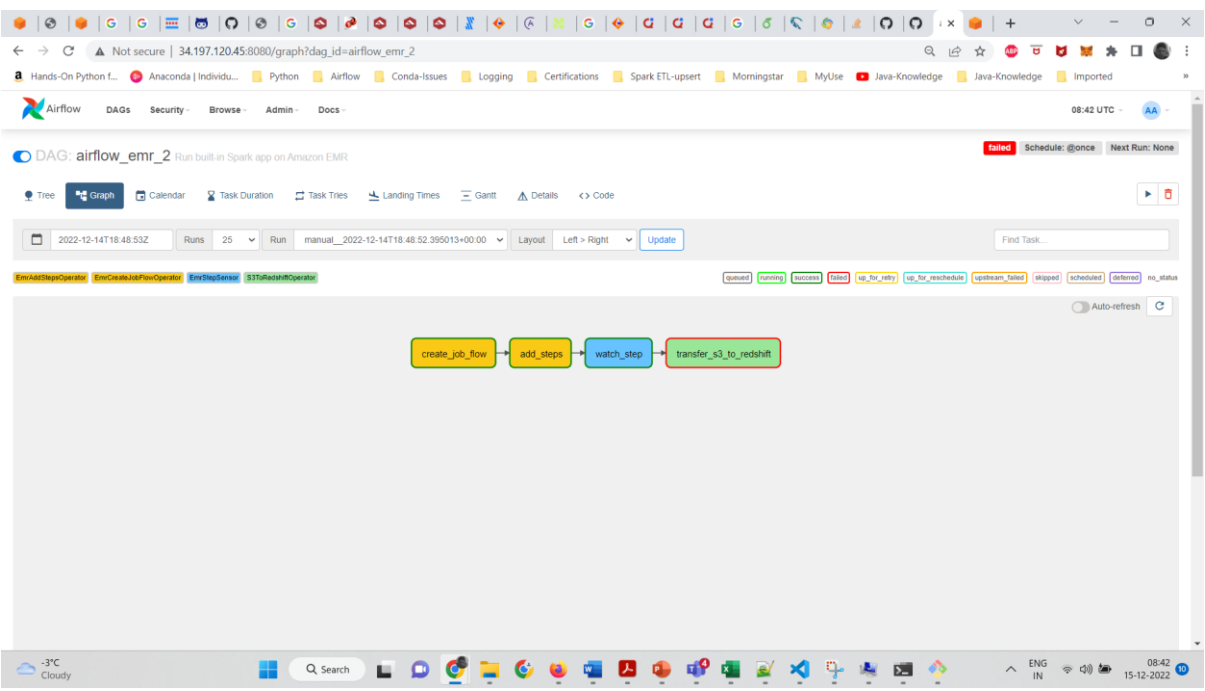

#### We can check the staus and logs by clicking on the steps in rectangle shape and clicking on logs

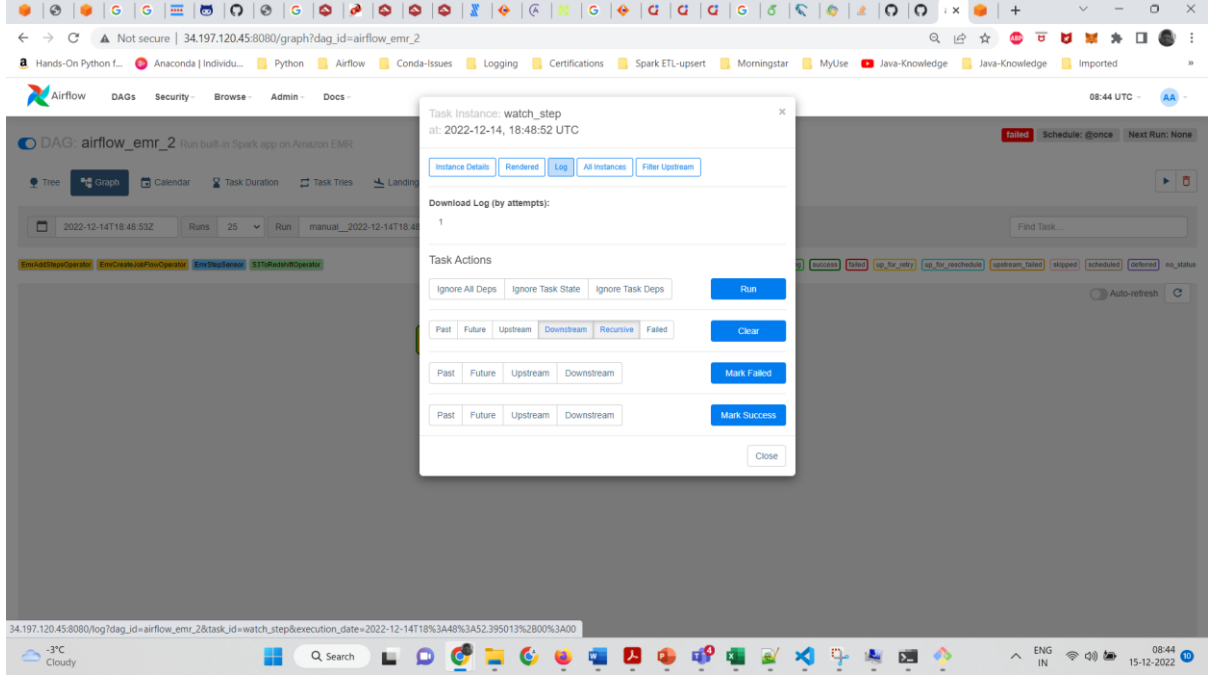

Log View

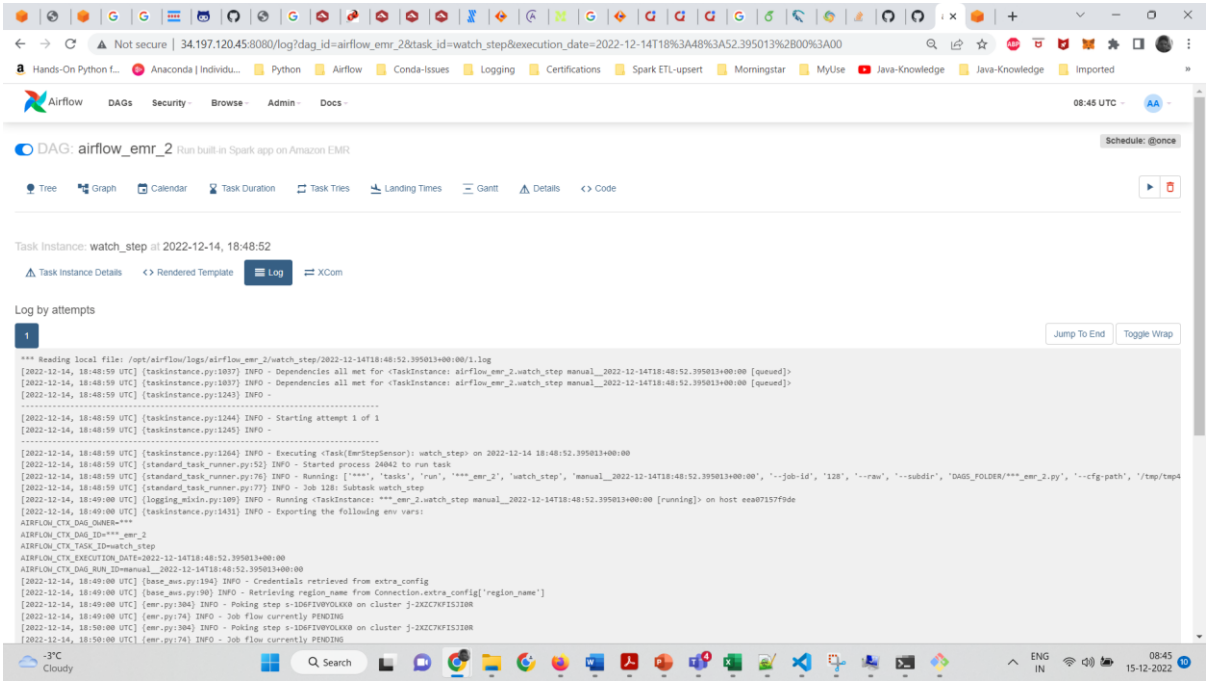

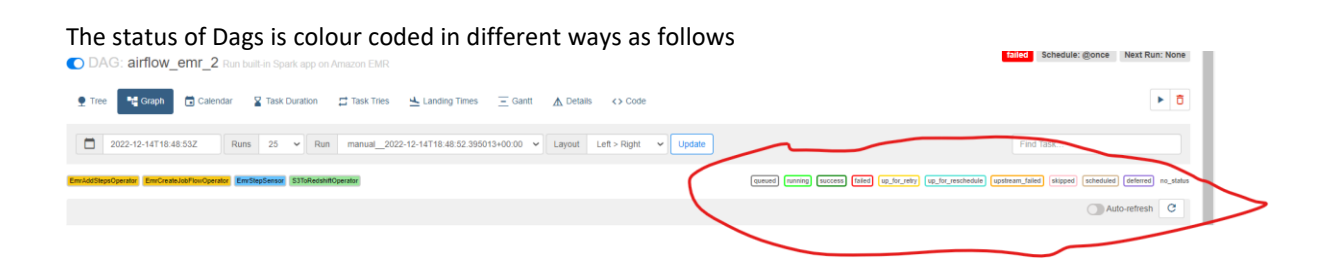

## **7 Data Analysis in Redshift:**

1. Connect to the Database that is create using Airflow connection string

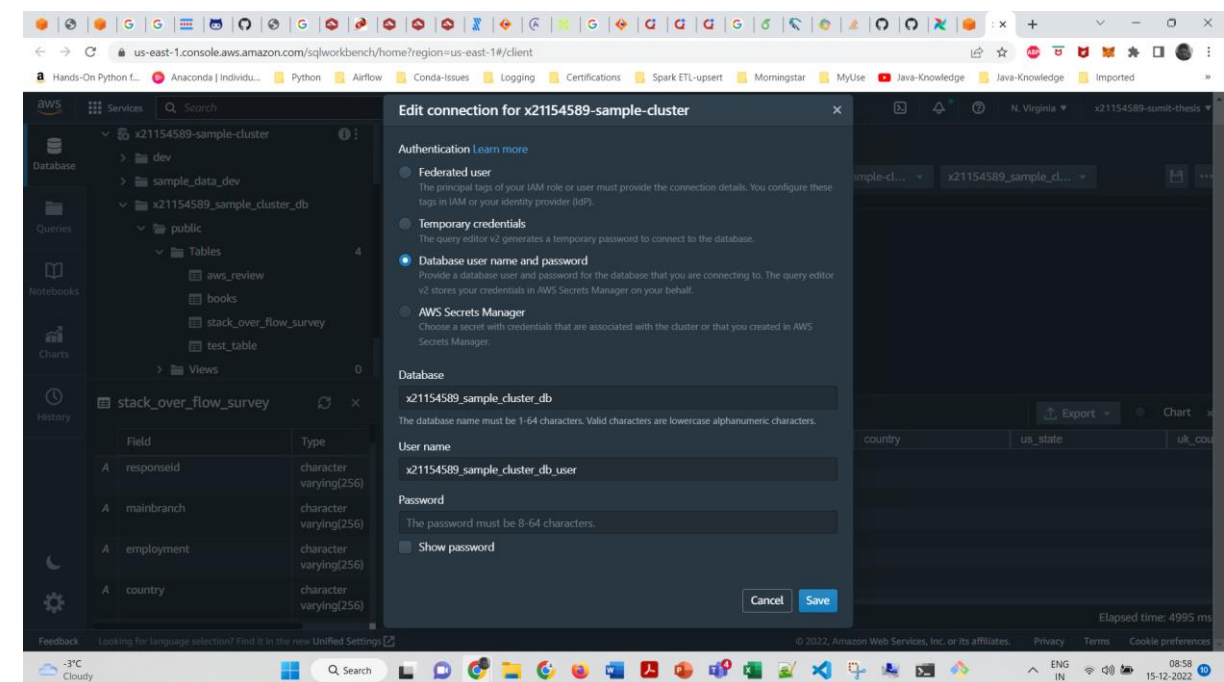

3. Data Analysis using SQL queris

2.

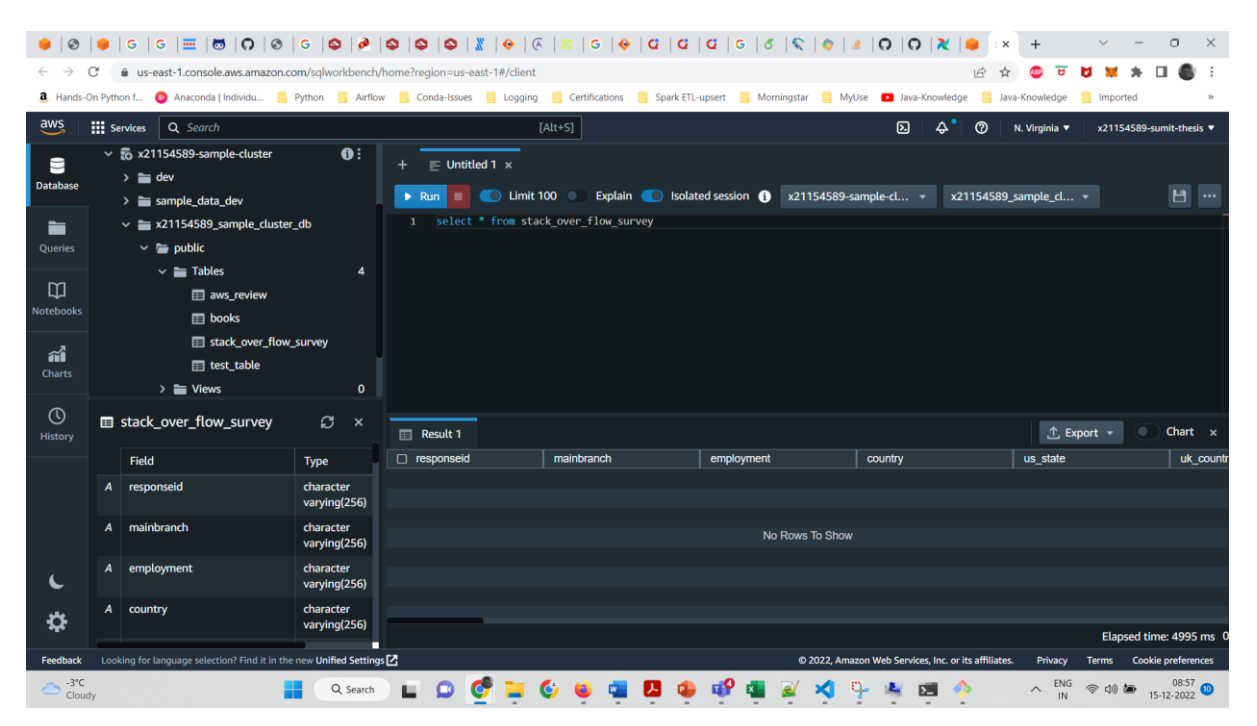

**8 Total Cost of ownership for the Setup infrastructure for an Year with the Hardware Configuration using AWS pricing calculator:**

#### 12/14/22, 7:22 AM

AWS Pricing Calculator

Successfully updated Amazon EMR estimate.

Contact your AWS representative: https://aws.amazon.com/contact-us/

 $\times$ 

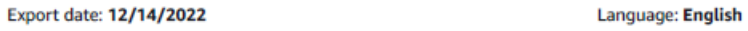

**Estimate title: My Estimate** 

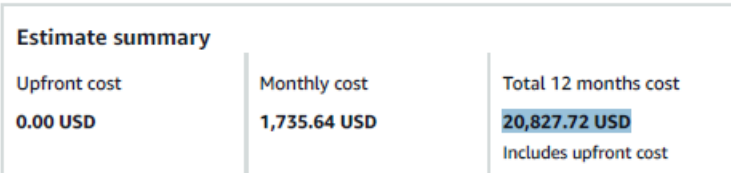

#### **Detailed Estimate**

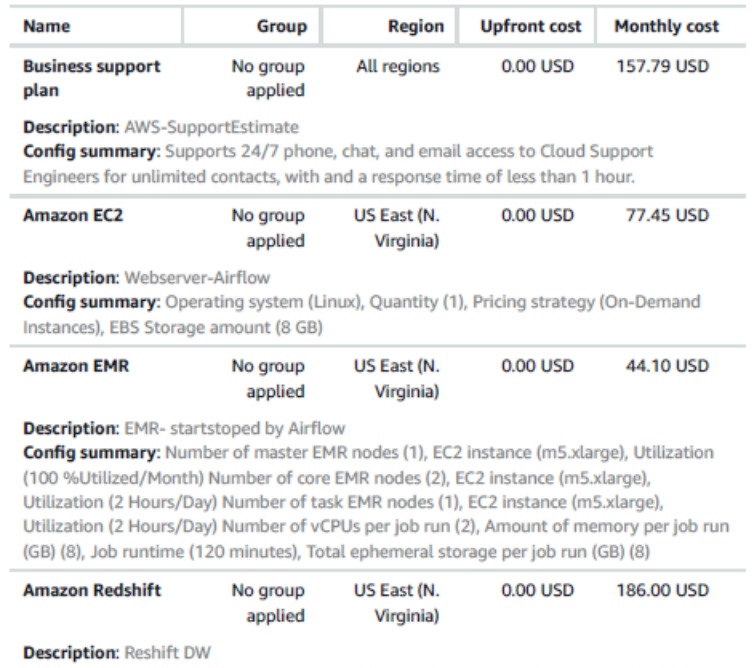

**Config summary:** Nodes (1), Instance type (dc2.large), Utilization (On-Demand only) (100<br>%Utilized/Month), Pricing strategy (OnDemand), Additional backup storage (145 GB), Data Transfer In To (8 GB)

https://calculator.aws/#/estimate

 $1/2$ 

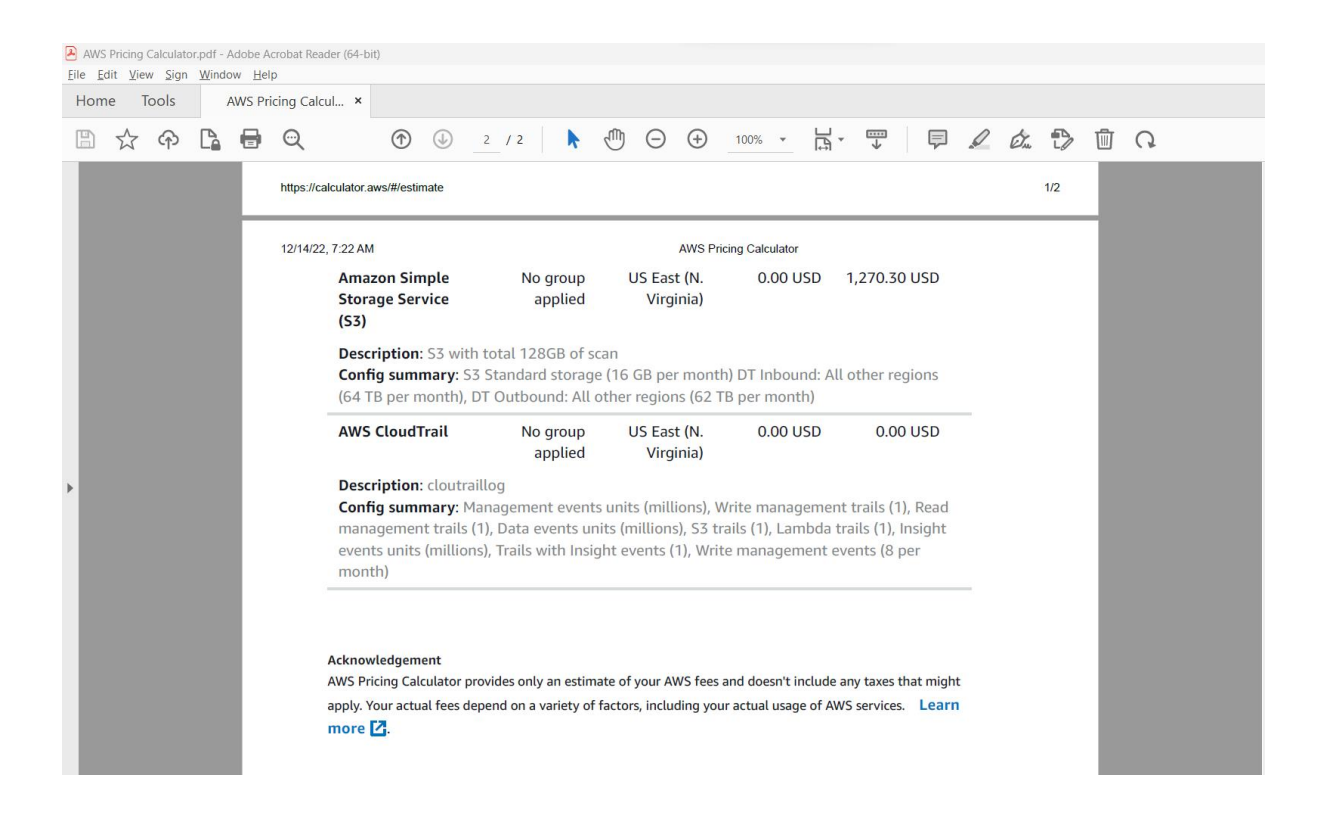

### **9 Conclusion**

Using the above said tools , software and AWS services it is established that we can create an Open source ETL Framework for Big Data using AWS services and orchestrating it using Terraform with cost -effective Cloud Solution Architecture